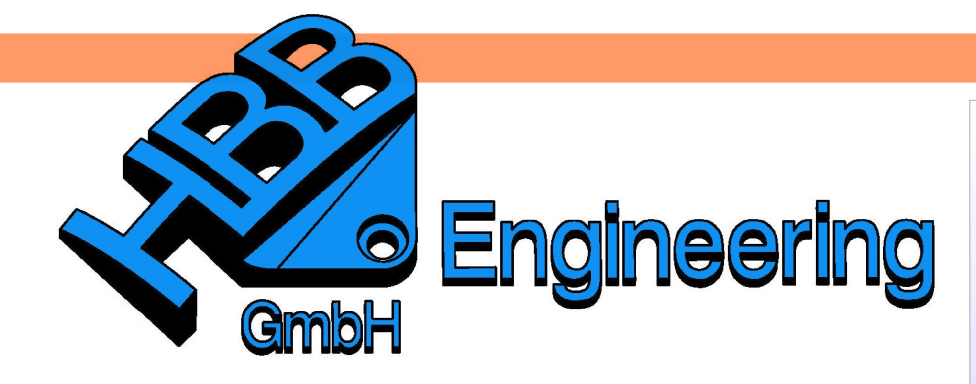

**HBB Engineering GmbH** Salzstraße 9 D-83454 Anger

Telefon +49 (0)8656-98488-0 Telefax +49 (0)8656-98488-88 Info@HBB-Engineering.de www.HBB-Engineering.de

## **Tipps zum Verschieben von Komponenten**

Version: UNIGRAPHICS/NX 7.5 Ersteller: Simon Feil

1 Entlang einer Kante verschieben

Um eine Komponente entlang einer Kante verschieben zu können, muss zuerst, die zu verschiebende Komponente ausgewählt werden.

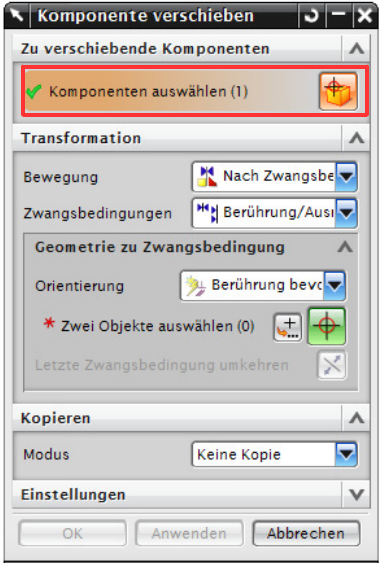

Baugruppen > Komponentenposition > Komponente verschieben

> Assemblies > Component Position > Move Component...

Anschließen die Bewegung bei Transformation auf Dynamisch stellen.

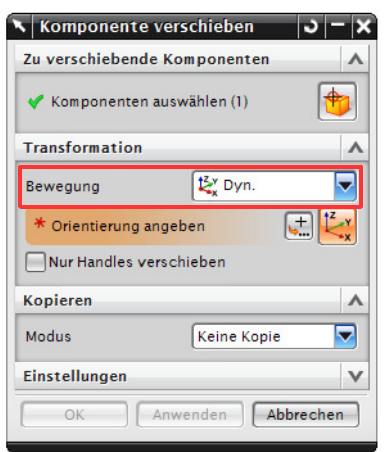

Um die Orientierung angeben zu können, mit <MB1> auf den orangen Bereich der Transformation klicken, nun erscheinen die Handles.

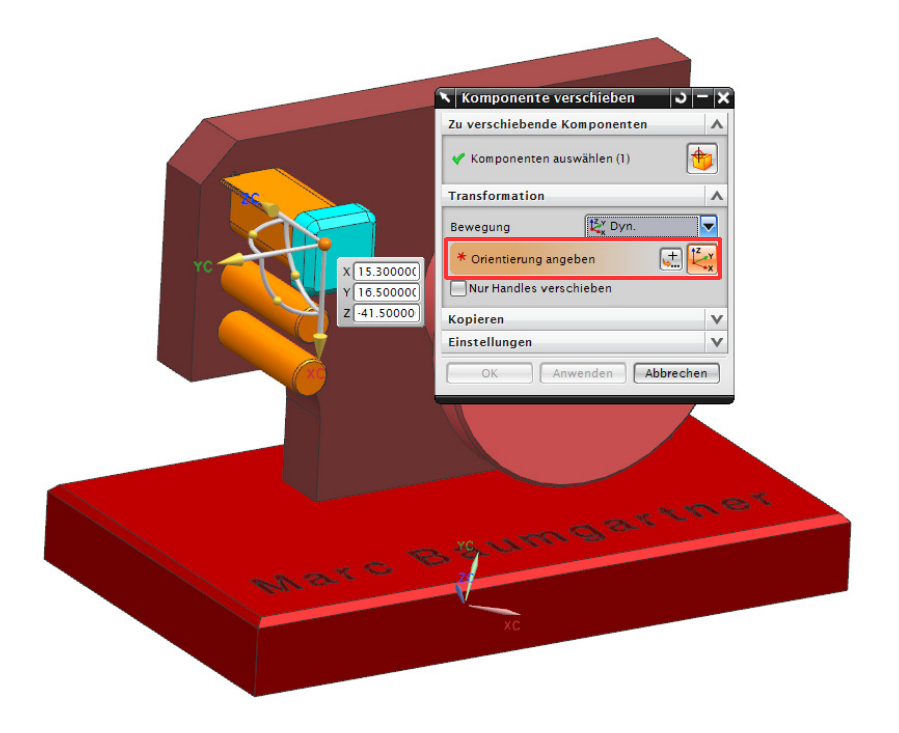

Wenn die Komponente entlang einer Kante verschoben werden soll, muss zuerst der Haken bei "Nur Handles verschieben" gesetzt sein.

Nur Handles verschieben

Nun den Zentrums-Punkt des Handles auswählen (orange), jetzt einen beliebigen Punkt der Kante auswählten. **Punktefang beachten!**

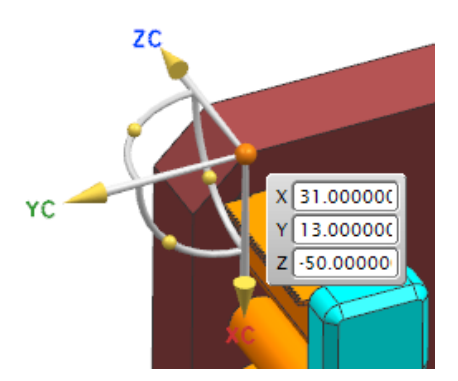

Anschließend eine beliebige Achse (hier die Z-Achse) des Handles auswählen und in Richtung einer Kante ausrichten. **Punktefang beachten!**

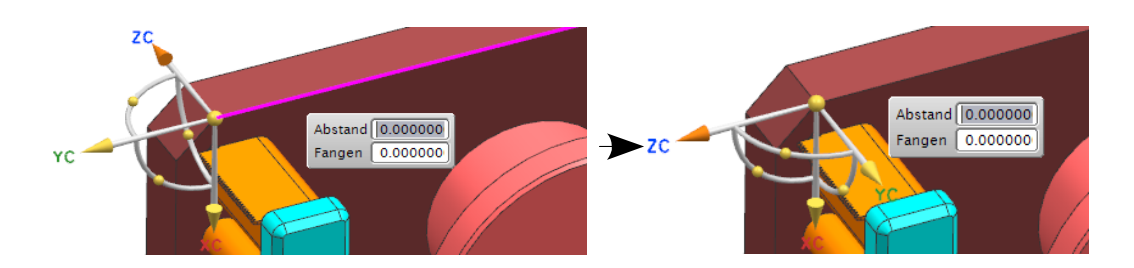

Wenn man jetzt den Haken bei Nur Handles verschieben heraus nimmt, kann die Komponente entlang der Kante verschoben werden.

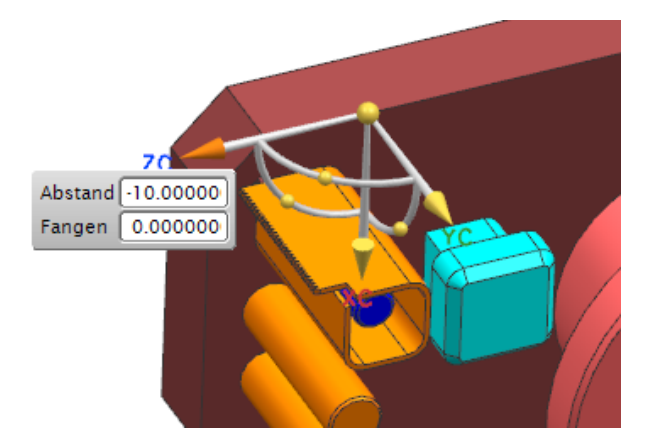

2 Senkrecht zu einer Fläche verschieben

Wenn man eine Komponente senkrecht zu einer ebenen Fläche verschieben will, muss zuerst die Bewegung auf Dynamisch gestellt und der Haken bei Nur Handles verschieben gesetzt werden.

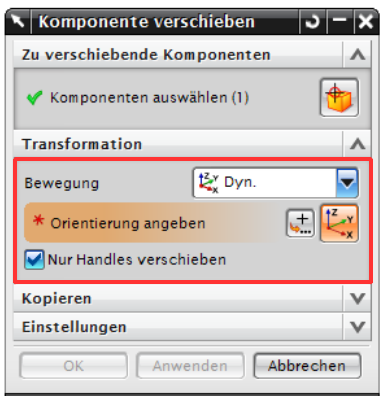

Um das Handle auf der Fläche platzieren zu können, muss der Zentrums-Punkt auf der gewünschten Fläche

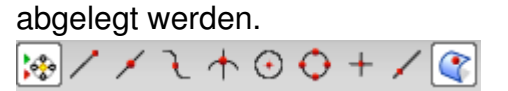

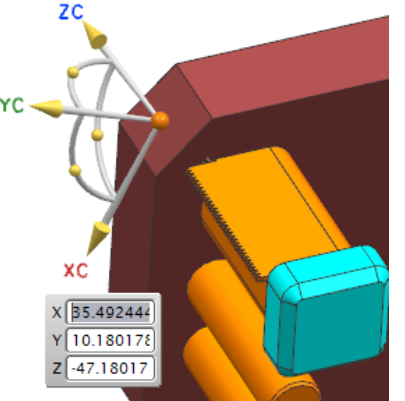

Um das Handle senkrecht auf der Fläche auszurichten, wird hier die Y-Achse des Handles auswählen und erneut auf die Fläche geklickt. Jetzt den Haken bei Nur Handles verschieben herausnehmen und durch

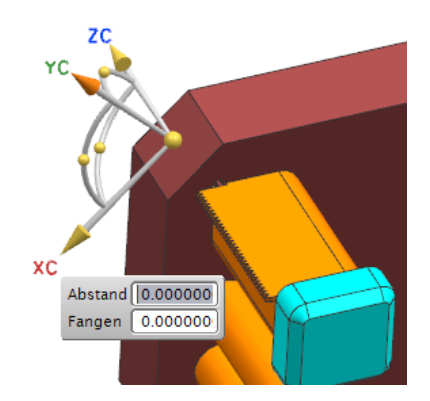

Ziehen an der senkrechten Y-Achse, die Komponente verschieben.

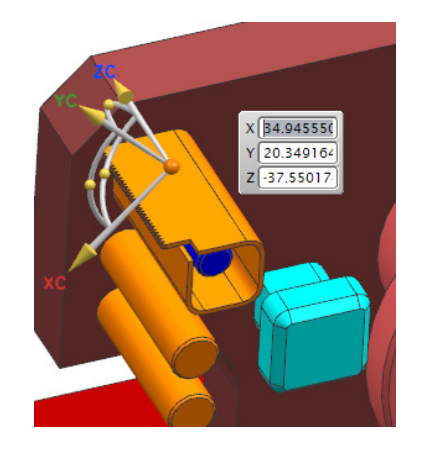

## 3 Auf Fläche verschieben

Um eine Komponente auf einer Fläche verschieben zu können, muss zuerst die Bewegung auf Dynamisch gestellt werden und der Haken bei Nur Handles verschieben gesetzt werden.

Den Zentrums-Punkt auf die Fläche setzen und die eine Achse auf einer Kante der Fläche ausrichten.  $\mathbb{R}$  / / \ \ \ \ \ \ \  $\odot$  + / \ \ \

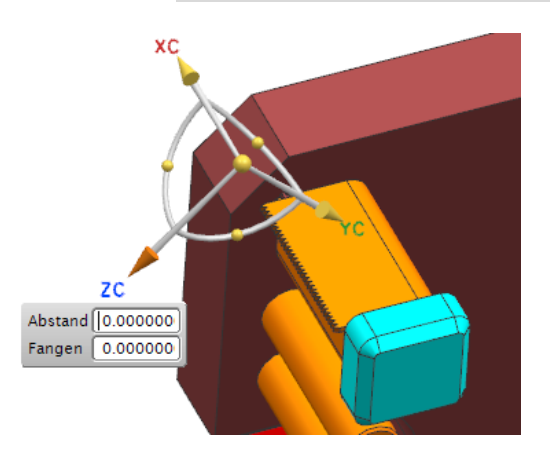

Jetzt kann an der angegebenen Achse gezogen oder der Wert verändert werden (hier: Abstand =  $25.0000$ ), wenn der Haken bei Nur Handles verschieben herausgenommen wurde.

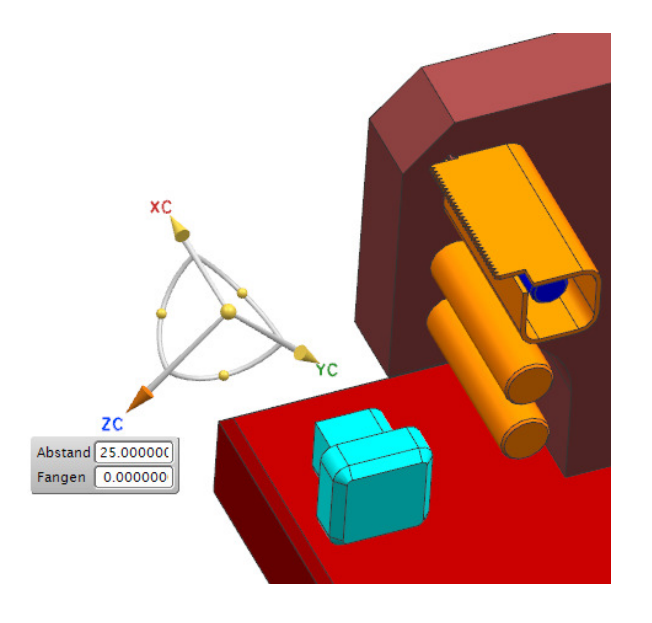